This tutorial will guide you how to create Saved Searches, automatically retrieve job opportunity announcements matching specified criteria and receive the results through email at specified times. Please follow these simple steps to ensure that your Saved Searches are successfully created and maintained.

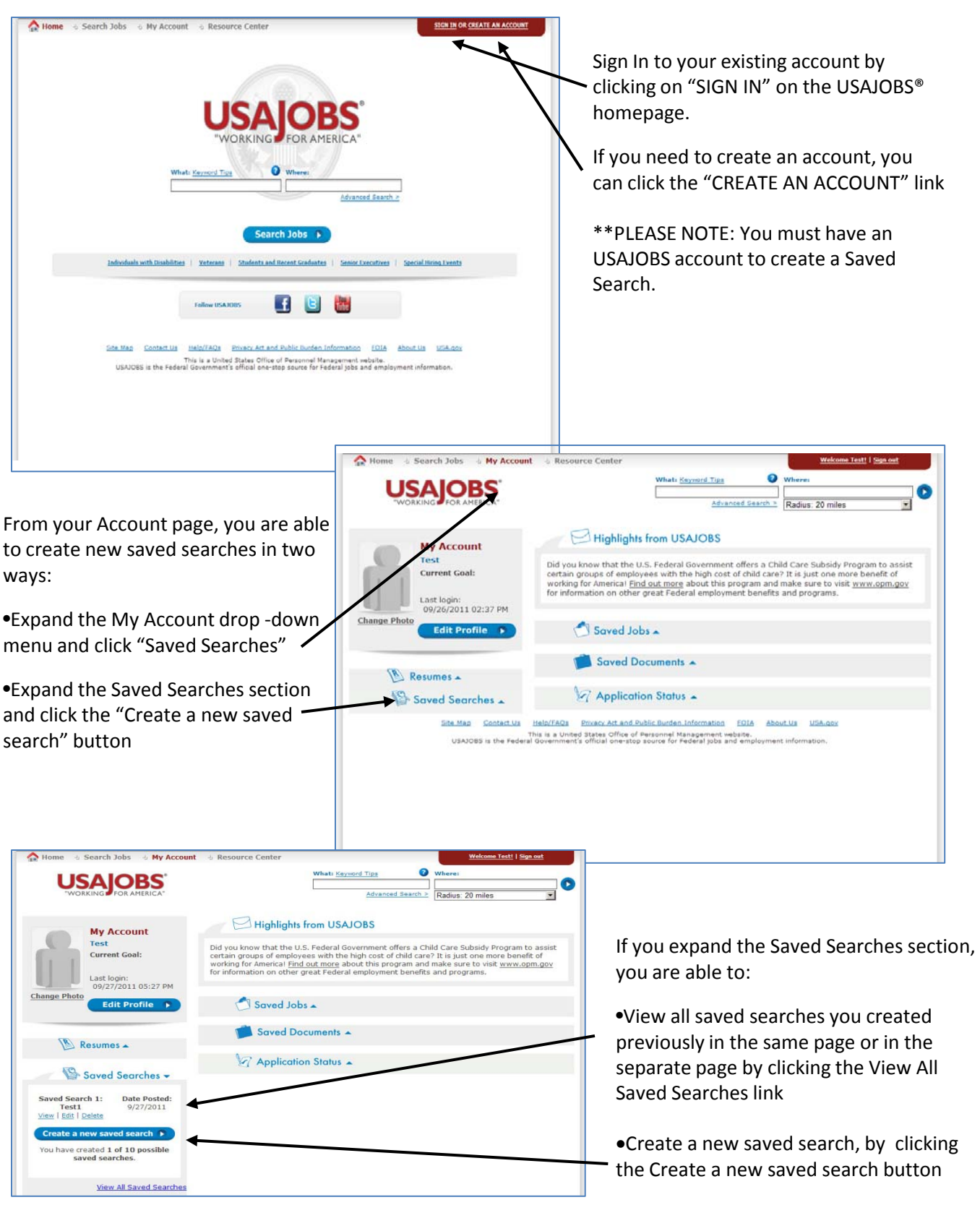

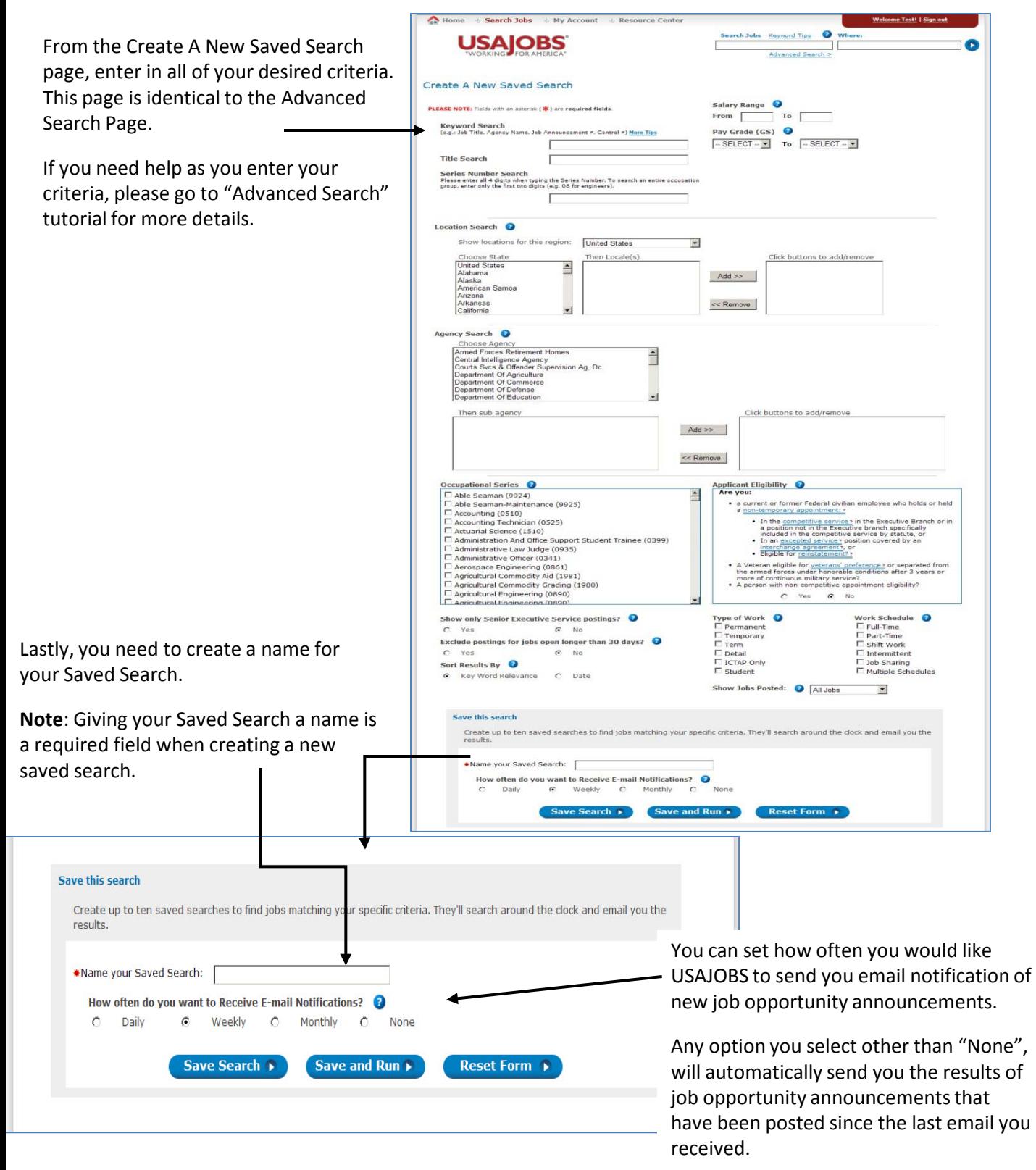

When you enter in all of your desired criteria with name, click the "Save Search" button to save your search criteria.

You can also click the "Save and Run" button to save your search criteria and view the open job opportunity announcements that meet your search criteria.

The first email you receive will include those results that have been posted since you created the Saved Search.

If you click the "Save Search" button, you Home 5 Search Jobs 5 My Account 5 Resource Center ti Keyword Tips **USAJOBS** are able to view your saved searches. G  $\overline{h}$  Radius: 20 miles 5Í Advanced Se You may save up to 10 searches with Saved Searches different search criteria to help you find Saved Searches help you look for jobb in your area of interest. The saved search will automatically<br>search for jobs based on your search criteria, and then e-mail you when there are new jobs entered<br>into the database that the right opportunity for you. Saved Search 1: Test1<br><u>View</u> | <u>Edit</u> | <u>Delete</u> Date Posted: 9/27/2011 •You can see all currently open job  $\rightarrow$ opportunity announcements that meet Create a new saved search your search criteria by clicking the You have created 1 of 10 possible saved searches. "View" link **Tips on Managing Your Saved Searches** View: This option will conduct a job search based on your saved criteria. Please note that there may be<br>jobs that appear in these results that have not been emailed to you. These jobs are ones that are close<br>to the locatio •You can edit your saved search by clicking the "Edit" link Edit: Make changes to your saved search any time Delete: Permanently removes your saved search •You can permanently remove your saved search from your account by Site Map Contact Us Help/FACs Privacy Act and Public Burden Information EQIA About Us USA.gor clicking the "Delete**"** link

If you require additional information or assistance, please review the contents of the Resource Center or contact USAJOBS customer support through the Contact Us page.